# **WinCGI** のインストールと設定

WinCGI は Web サーバーのリモート管理用 CGI 集です。

WindowsNT4.0(W/S)・Windows2000(Pro/Server)・WindowsXP(Pro)・WindowsServer2003・ WindowsVista・Windows7・WindowsServer2008(R2)の Internet Information Services(IIS) 上で動作させることを目的としています。

サーバーの再起動やサービスの管理・コマンド実行などほとんどが管理者権限の必要とす るもので、匿名ログオンでは実行できない機能を使っています。WinCGI を利用する場合の IIS への登録の手順を WindowsXP(Pro)を例にして説明します。

※IIS7 以降の設定については wincgi4iis7.pdf に解説してあります。

#### 1.仮想ディレクトリの追加

事前にダウンロードした wincgi.lzh を解凍し適当なフォルダへ配置します。 IIS マネージャを起動し(図1)、仮想ディレクトリを新規作成します。

図 1

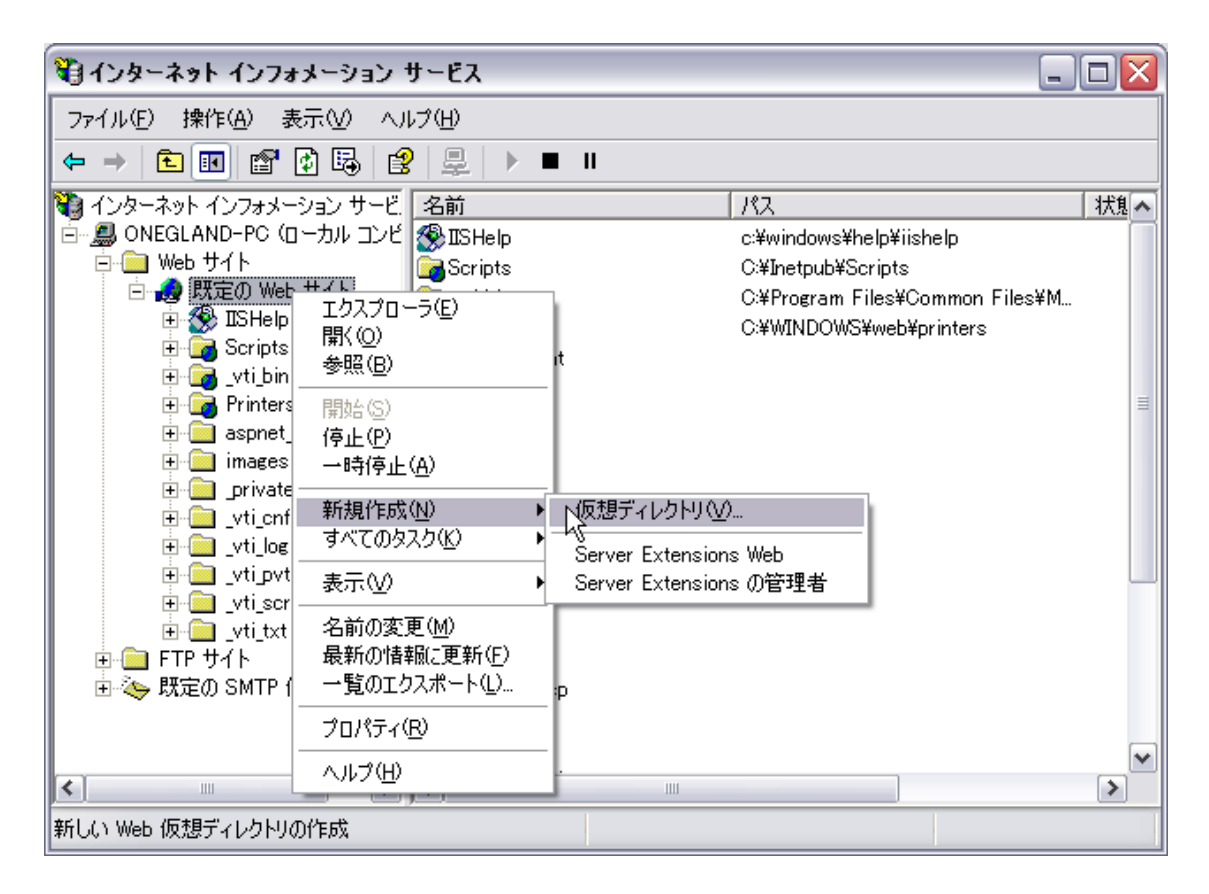

ウィザードに従って作業を進めます。(次ページ:図2~図6)

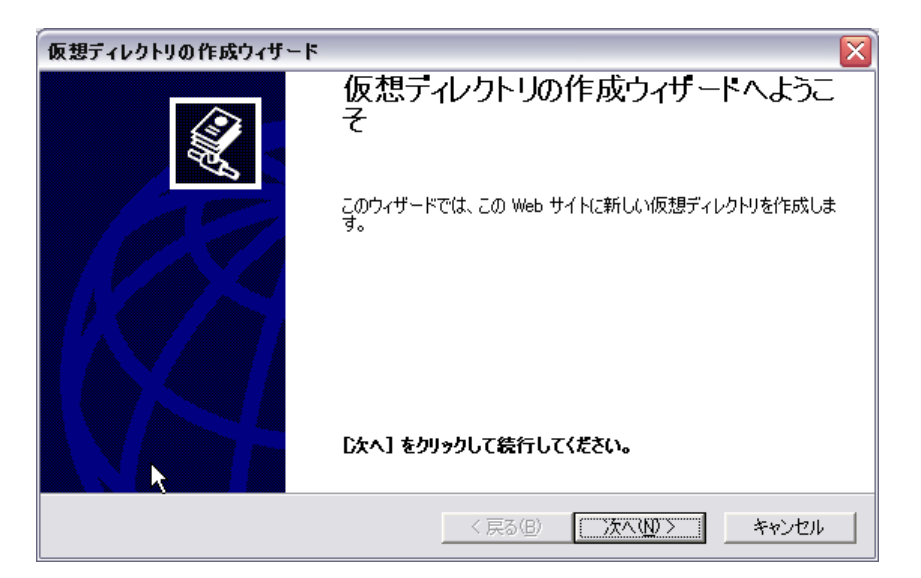

図 3

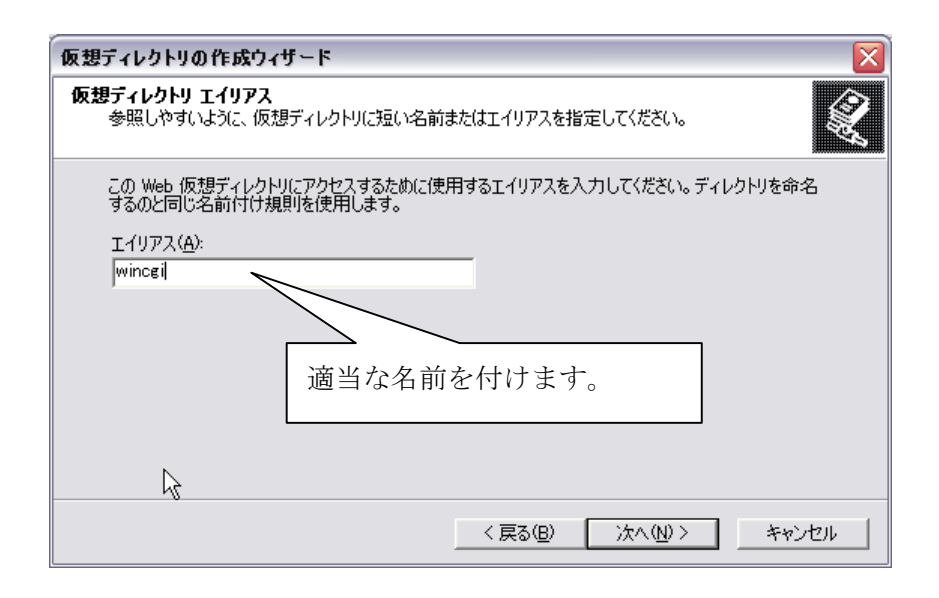

図 4

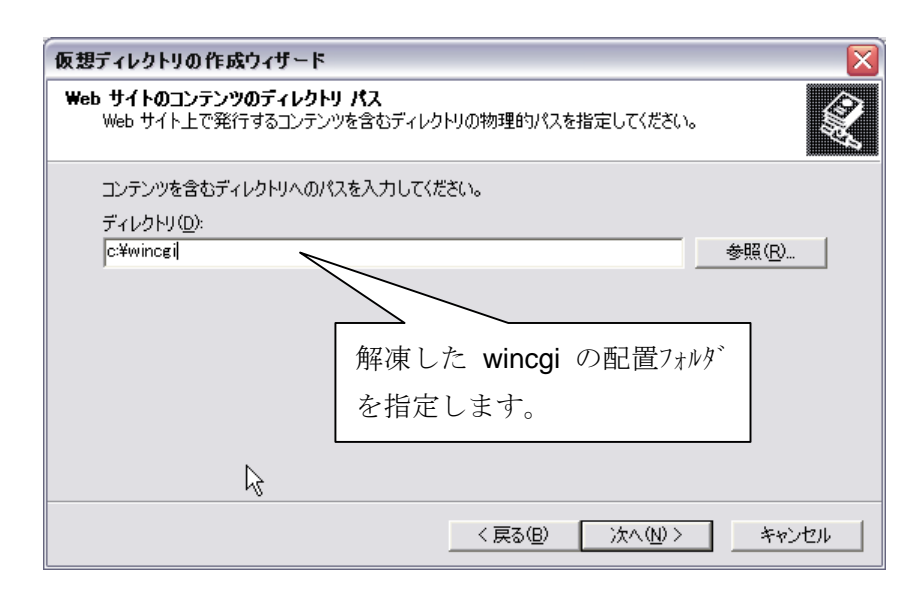

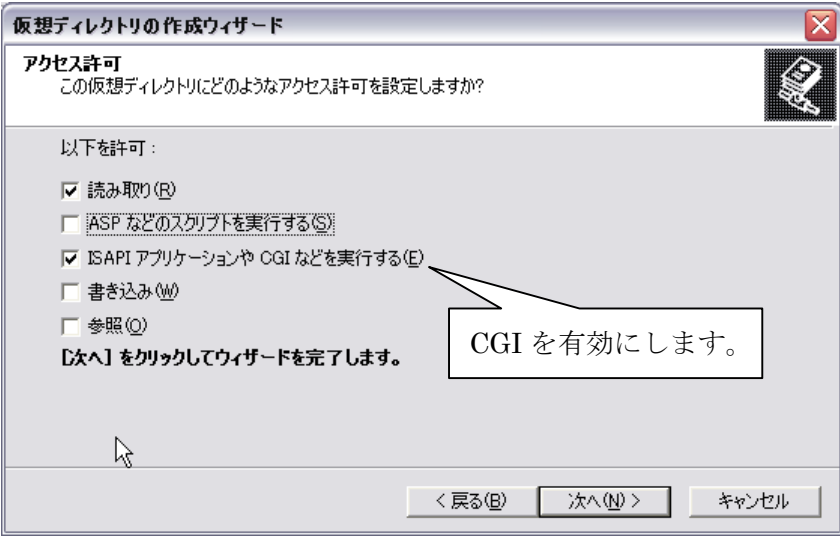

図 6

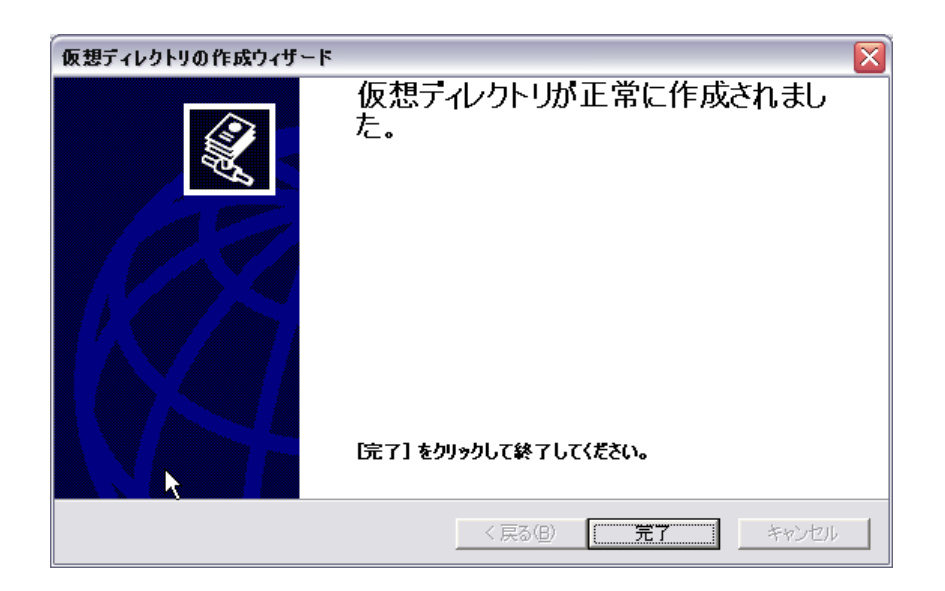

# 2.プロパティ設定(ディレクトリセキュリティの変更)

作成した仮想ディレクトリのプロパティを変更します。(図7)

## 図 7

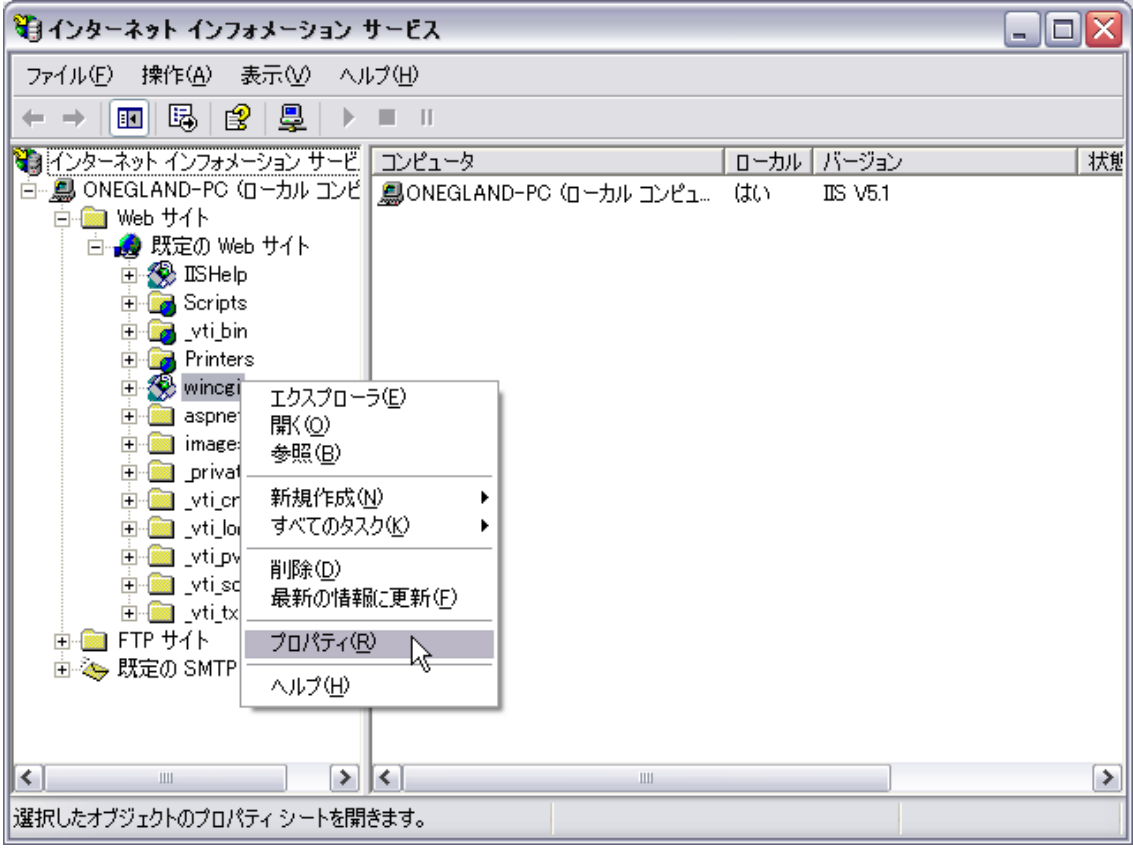

#### 図 8

仮想ディレクトリのプロパティ(ここはこのままで)

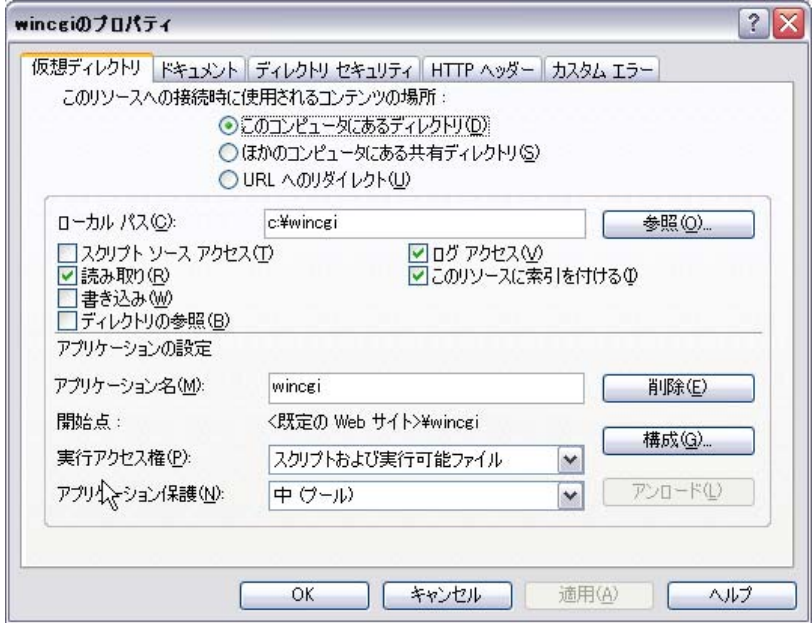

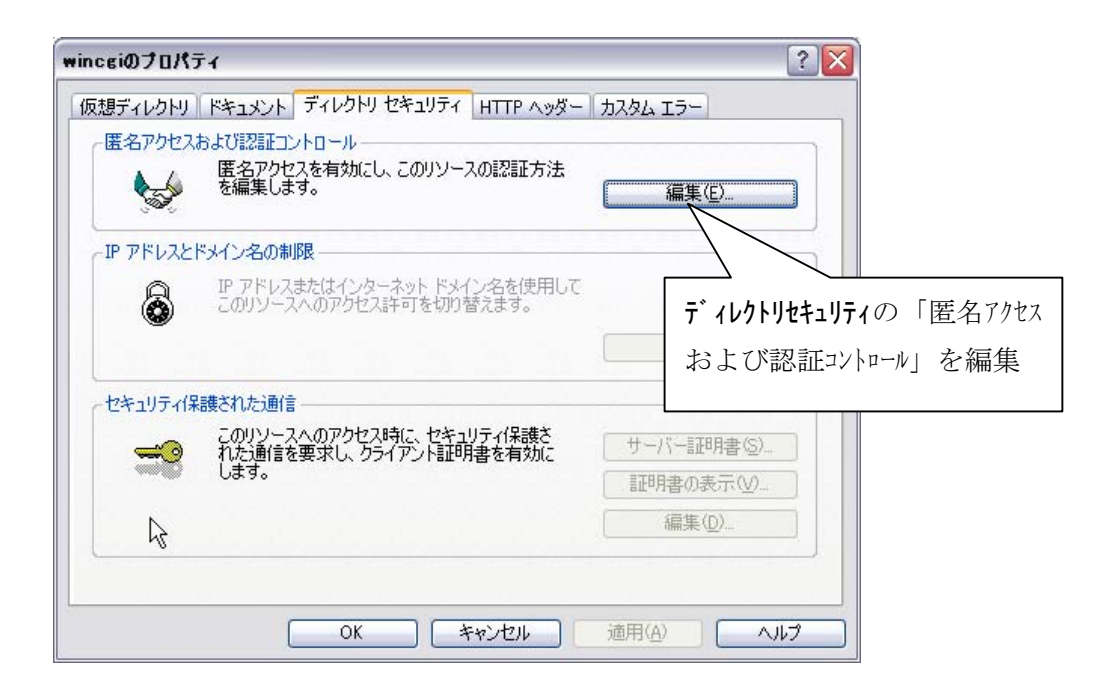

図 10

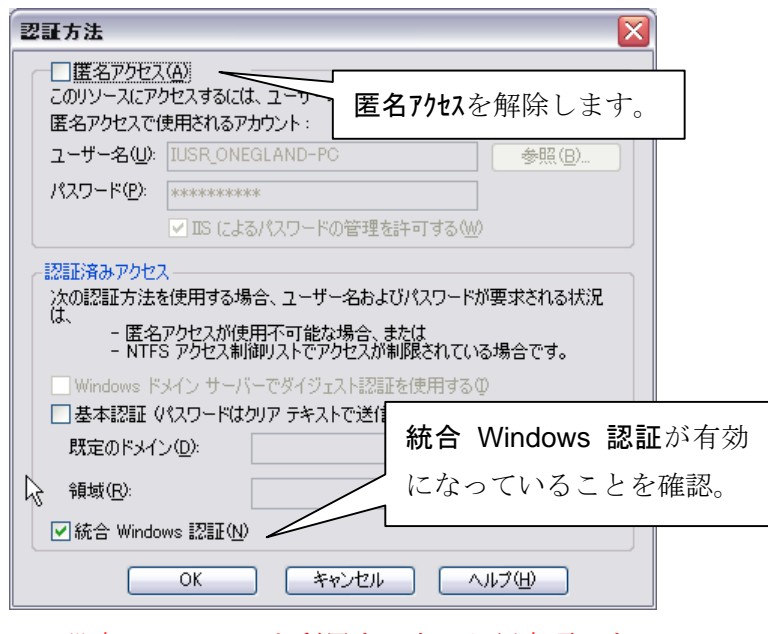

この設定は WinCGI を利用する上で必須事項です。

WindowServer2003 の場合、更に追加設定が必要です。次ページ参照。

#### ■WindowsServer2003 の追加設定

### 図 11

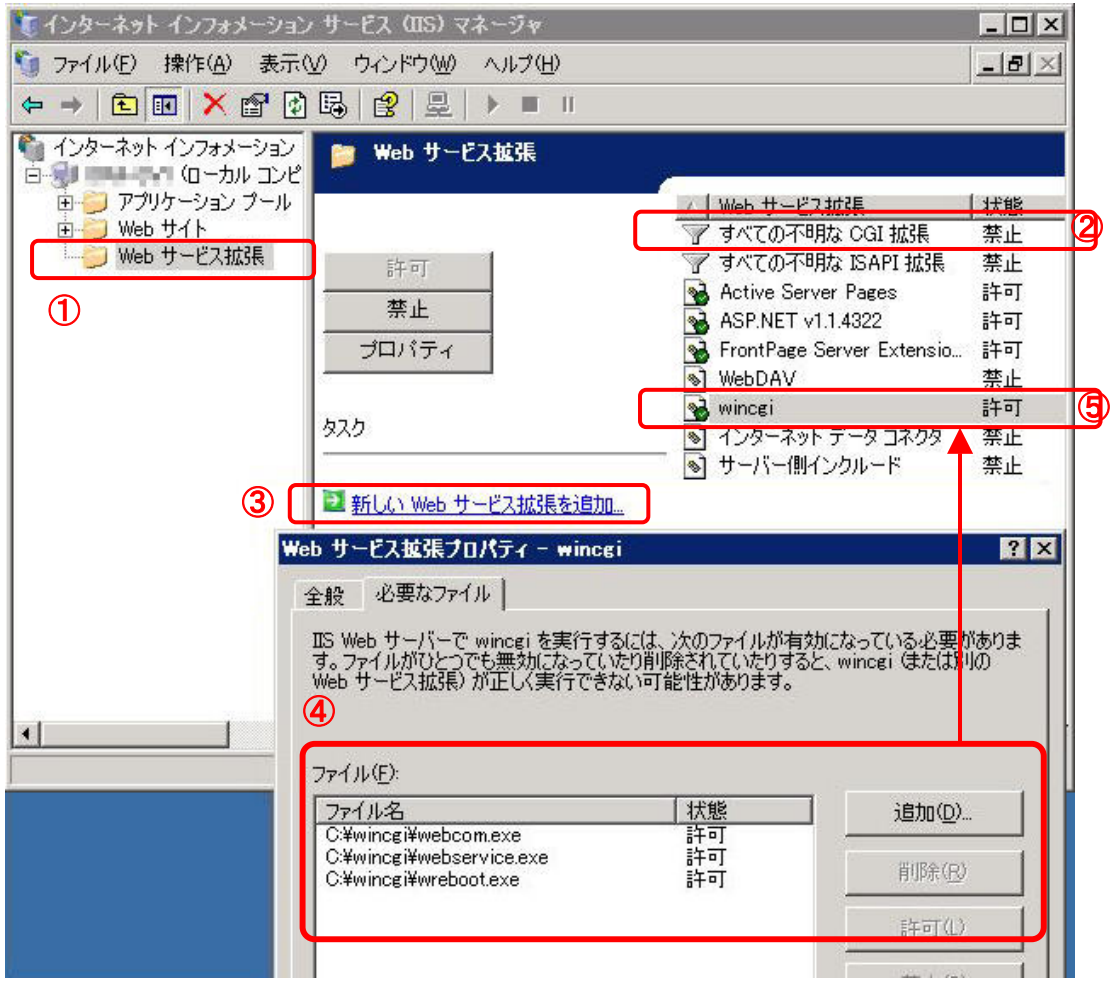

- ① Web サービス拡張をクリック
- ② 一番手っ取り早く設定する場合は、すべての不明な CGI 拡張を「禁止」から「許 可」に変更するだけでよい。
- ③ セキュリティを考えて WinCGI のみの許可を行いたい場合は「新しい Web サー ビス拡張を追加」をクリックし
- ④ 拡張名を適当に入力し(判りやすく wincgi と入力)、追加ボタンを使い、実行フ ァイルの「webcom.exe」「wreboot.exe」「webservice.exe」「webcap.exe」 「webinfo.exe」の 5 つを追加する。※autocapt.exe はサーバー上で実行させる ものなので不要。
- ⑤ 新しく作成するとリストに追加される。

#### 3.WinCGI の実行に必要なもの

WindowsXP や WindowsServer2003 では OS の標準システムで動作しますが、 WindowsNT4.0 や Windows2000(Pro/Server)では使用環境によっては追加インストー ルが必要になる場合があります。

・ GDIplus:キャプチャー機能(次ページ解説有)を使う場合、autocapt.exe を起動する と図 12 のようなエラーが発生する場合、Microsoft 社サイトから必要なファイルを ダウンロードし wincgi フォルダへコピーする必要があります。

![](_page_6_Picture_3.jpeg)

![](_page_6_Figure_4.jpeg)

## ダウンロードサイト:

http://www.microsoft.com/downloads/details.aspx?familyid=6A63AB9C-DF12-4 D41-933C-BE590FEAA05A&displaylang=en

![](_page_6_Picture_7.jpeg)

• ADSI: サービスの管理には Active Directory Service Interfaces を使用します が、これは WindowsNT では標準で装備されていませんので、別途ダウンロード する必要があります。

ダウンロードサイト:

http://www.microsoft.com/downloads/details.aspx?FamilyID=f4bf2bf6-ed15-478 9-9c63-e849d530a6df&displaylang=ja

![](_page_6_Picture_11.jpeg)

## 4. キャプチャー機能

リモートで Web サーバーの画面を監視するには、サーバー上で autocapt.exe を常駐さ せる必要があります。

![](_page_7_Picture_2.jpeg)

タスクトレイのアイコンを右クリックしメニューから「環境設定」を選択。

![](_page_7_Figure_4.jpeg)

## 5.WinCGI 動作サンプル

1) ログイン (Windows 認証のため必ずログインダイアログが表示されます)

![](_page_8_Picture_62.jpeg)

2) WinCGI Home

トップページ

![](_page_8_Picture_5.jpeg)

## 「Web サーバ情報一覧」を表示

Web サーバの OS、メモリ、ドライブ情報等を表示できます。

![](_page_9_Figure_2.jpeg)

3)Command コマンドを実行したところ

![](_page_10_Picture_25.jpeg)

## Process 一覧表示 (「Process へ」をクリック)

![](_page_10_Picture_26.jpeg)

Process 一覧のログインユーザーによるプロセスは「終了」と「再起動」ができます。 ただし、再起動は必ずしも元の状態で起動するとは限りません。パラメータを持つも のは大概失敗します。

4)Services サービス状況一覧

![](_page_11_Figure_2.jpeg)

再起動させたい場合は、「停止」ボタンを押し、画面の更新後「開始」ボタンを 押します。

5)Capture (この機能には8頁に説明のある autocap.exe の起動が必要です。)

![](_page_12_Picture_121.jpeg)

倍率 50%で Web サーバのデスクトップを全画面表示

![](_page_12_Picture_3.jpeg)

## キャプチャー操作パネル (左図)

全画面の取得から 4 分割・6分割した箇所を切り出し て表示できる。

-----------------------------------------------------------------------

その範囲をさらに手入力で修正した指定範囲での切 り出しも可能。

倍率も10%~150%まで、画質は JPG 画像の精 細度を指定(100 が最高画質)

自動更新をチェックすると、10 秒毎に最新の画面を取 得表示する。

注:毎回最新画像であるためには、autocapt.exe の インターバルを 10 秒以下に指定する必要がある。

)  $\,$  Help

WinCGI の注意事項が書かれています。

![](_page_13_Picture_19.jpeg)